## **Hinweise für Wyse V90 / V90L**

## **1. Die automatische Anmeldung**

Nach dem Start wird gleich ein eingeschränkter Benutzer angemeldet. Dieser kann wenige Einstellungen vornehmen und er darf keine Programme installieren. Das erhöht die Sicherheit.

## **2. Den Administrator anmelden**

Nachdem der eingeschränkte User angemeldet wurde, melden Sie diesen ab. Das geht über Start -> "Shut Down" und dann im Auswahlmenü "Log Off User" wählen. Wichtig: Halten vor dem drücken auf den OK Button die Umschalttaste gedrückt und lassen diese erst los, bis das Anmeldefenster erscheint. Ansonsten würde gleich wieder der eingeschränkte User automatisch angemeldet.

Geben Sie als User Namen ein: **administrator** Als Passwort geben Sie ein: **Administrator** (Bitte beachten Sie beim Passwort die Groß- und Kleinschreibung)

## **3. Der Schreibschutz**

Der Schreibschutz ist standardmäßig aktiviert. D.h. wenn Sie etwas installieren oder Einstellungen ändern, wird das nach dem nächsten Neustart rückgängig gemacht.

Um das zu ändern, melden Sie sich bitte als Administrator an. Klicken Sie dann auf dem Desktop auf das "FBWF Disable" Icon und lassen dann den Rechner von selbst neu starten. Wichtig: Nachdem Sie auf das Enable oder Disable Icon doppelt geklickt haben, dürfen Sie die Neustart Prozedur nicht unterbrechen. Ansonsten wird das Betriebssystem irreparabel beschädigt und muss neu installiert werden.

Sollten Sie weitere Fragen haben, so schreiben Sie bitte unseren Techniker unter: **ar@alles4pc.de**

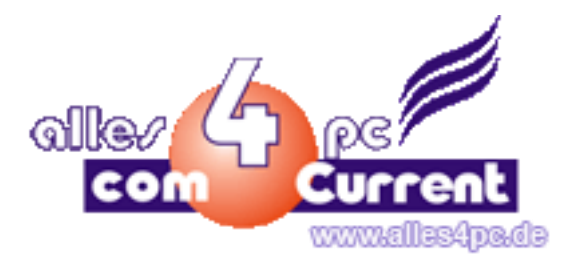